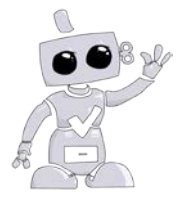

## **Welcome to Complio Tracking!**

Complio is an online tracking system, selected by your school, to host details and documentation proving your compliance with immunizations and other requirements. Follow these step-by-step instructions to create an account and move towards compliance.

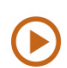

[Video: Complio Overview](http://www.americandatabank.com/VideoDirectory/complio_overview.html)

[http://www.americandatabank.com/VideoDirectory/complio\\_overview.html](http://www.americandatabank.com/VideoDirectory/complio_overview.html)

### **Create your Account**

**Step 1:** Create an account by going to [http://www.mdccompliance.com/.](http://www.mdccompliance.com/) On the right hand side of the page, click **Create an Account** to get started with Complio. Enter your personal information. Be extra careful with your Email Address, as this is the system's main mode of communication with you.

**Step 2:** Complio will send an email to the address used during account creation. Click on the **Activation Link** within the message or copy and paste the URL in your web browser.

### **Subscribe**

**Step 3:** Please note: An Account is not the same as a Subscription. Before you can begin entering information, you will need to order a subscription. Click **Place Order** to begin your order. If you are unsure of your program of study or of the subscription you need to order, please contact the individual at your Institution who directed you to Complio and request clarification before proceeding.

[Video: Subscribe to Complio](http://www.americandatabank.com/VideoDirectory/subscribe.html) <http://www.americandatabank.com/VideoDirectory/subscribe.html>

**Step 4:** Carefully enter the information required to complete your order. Please read the consent for participation in clinical rotations on the next screen, sign, and click **Next** to continue. You will also need to read and sign the disclaimer, sign and click **Next** to continue.

[Video: Signing Forms](http://www.americandatabank.com/VideoDirectory/SigningForms.html) <http://www.americandatabank.com/VideoDirectory/SigningForms.html>

**Step 5:** Review your information on the **Order Review** screen. If everything is correct, enter your payment. You can pay by credit card or money order. Once we have received payment for your subscription, you can begin to enter your data and upload your documentation.

### **Add Details & Documents**

**Step 6:** Click **Upload Documents** and use the **Browse** button to locate documents within your computer. You can select one or multiple documents to upload at one time or you can upload them individually. Name the documents appropriately and click **Upload All** and the documents will appear below in the uploaded documents. Detailed instructions for document upload are provided in the video below.

[Video: Upload Documents](http://www.americandatabank.com/VideoDirectory/upload.html) <http://www.americandatabank.com/VideoDirectory/upload.html>

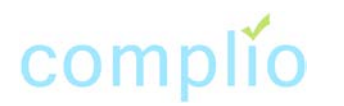

**Step 7:** After uploading documents click **Home** and you will see your requirements. Click **Enter Requirement** to add details for a specific requirement. There may be multiple options, but you may not need to complete them all. Refer to the **Note** for explanation of options or to the **Get Started** menu button on the left.

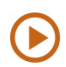

# [Video: Entering Data](http://www.americandatabank.com/VideoDirectory/data.html)

<http://www.americandatabank.com/VideoDirectory/data.html>

**Step 8: Select a Requirement**, complete the required fields and select from the drop-down list of documents you've uploaded. Click **Submit** to save what you've entered. You can **Update** the item at any time before it is approved.

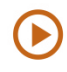

Video: Exceptions - [When and How to Apply](http://www.americandatabank.com/VideoDirectory/exceptions.html) <http://www.americandatabank.com/VideoDirectory/exceptions.html>

# **Wait for Approval**

At this time, the requirement is pending review and approval by an Administrator. American DataBank verifies items within 1-3 business day (excluding holidays and weekend).

## **Monitor Your Status**

We recommend checking Complio regularly. You are not fully compliant until your **Overall Compliance Status = Compliant**, indicated with a **Green Checkmark**. Complio will notify you via email when your compliance status changes, if an item is approaching expiration, or if a new requirement is added.

# **Questions?**

Please contact American DataBank if you have questions about your account, compliance requirements, or using Complio.

We are available to assist you Monday-Friday 7am-6pm MT (Denver). You can contact us via email to [complio@americandatabank.com](mailto:complio@americandatabank.com) or by calling (800) 200-0853.

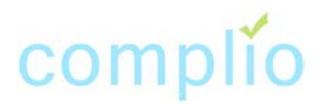